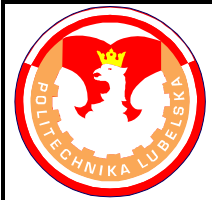

# **POLITECHNIKA LUBELSKA WYDZIAŁ MECHANICZNY KATEDRA PODSTAW KON-STRUKCJI MASZYN**

# **Laboratorium CAD/MES ĆWICZENIE Nr 8**

Przedmiot: **Modelowanie właściwości materiałów**

Opracował: dr inż. Hubert Dębski

## I. Temat ćwiczenia: **Definiowanie zagadnienia fizycznie nieliniowego – omówienie modułu** *Property*

II. Cel ćwiczenia: Zapoznanie się z możliwościami modelowania nieliniowych właściwości materiału w programie ABAQUS.

### III. Literatura:

- 1. Bąk R., Burczyński T. "*Wytrzymałość materiałów z elementami ujęcia komputerowe go*". WNT, Warszawa 2001.
- 2. Dobrzański L. A.: Podstawy nauki o materiałach i metaloznawstwo, materiały inżynierskie z podstawami projektowania materiałowego. WNT, Warszawa 2002.
- 3. Dokumentacja HTML programu ABAQUS.
- 4. Dyląg Zd., Jakubowicz A., Orłoś Z.; Wytrzymałość materiałów. WNT, Warszawa 2003.
- 5. Niezgoda T. "Analizy numeryczne wybranych zagadnień mechaniki". WAT, Warszawa 2007.
- 6. Osiński J.: Obliczenia wytrzymałościowe elementów maszyn z zastosowaniem metody elementów skończonych, Oficyna Wydawnicza PW., Warszawa 1997.
- 7. Rakowski G., Kacprzyk Z.: Metoda Elementów Skończonych w mechanice konstrukcji, Oficyna Wydawnicza PW., Warszawa 2005.
- 8. Rusiński E., Czmochowski J., Smolnicki T.: Zaawansowana metoda elementów skończonych w konstrukcjach nośnych, Oficyna Wydawnicza Politechniki Wrocławskiej, Wrocław 2000.
- IV. Przebieg ćwiczenia:
	- 1. Omówienie narzędzi modułu *Property*

# **Narzędzia modułu Property**  $\begin{bmatrix} 1 \end{bmatrix}$

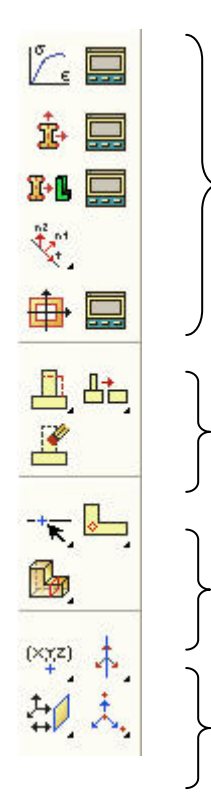

**grupa narzędzi przeznaczonych do definiowania własności materiałowych i własności geometrycznych przekrojów części Part**

**grupa narzędzi przeznaczonych do modyfikowania geometrii Part**

**grupa narzędzi przeznaczonych do partycjonowania (dzielenia) geometrii Part**

**grupa narzędzi przeznaczonych do tworzenia elementów referencyjnych (datum)**

**Rys. 1** Narzędzia modułu Property

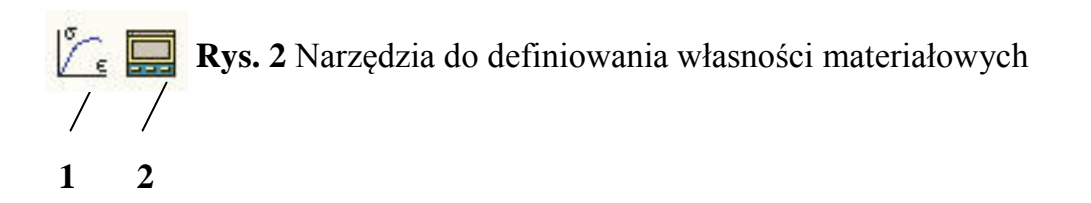

- **1 –** *Create Material –* definiowanie własności materiałów,
- **2 –** *Material Manager –* zarządzanie zdefiniowanymi materiałami,

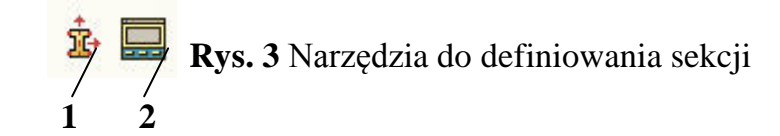

- **1 –** *Create Section –* definiowanie (tworzenie) sekcji geometrycznych,
- **2 –** *Section Manager –* zarządzanie zdefiniowanymi sekcjami,

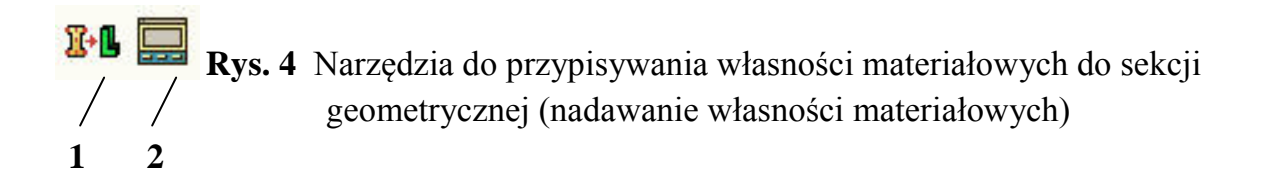

**1 –** *Assign Section –* nadawanie (przypisywanie) własności materiałowych obiektom geometrycznym,

**2 –** *Section Assignment Manager –* zarządzanie przypisanymi własnościami materiałowymi,

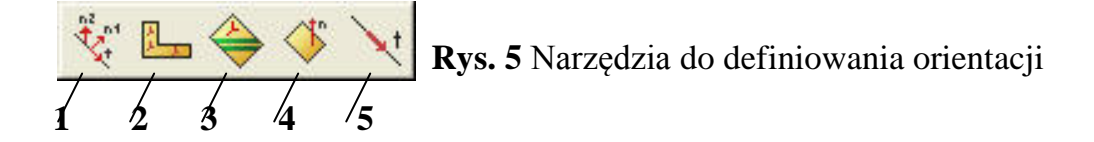

**1 –** *Assign Beam Orientation –* definiowanie orientacji elementów belkowych,

**2 –** *Assign Material Orientation -* definiowanie orientacji materiału,

**3 –** *Assign Rebar Reference Orientation –* definicja orientacji zbrojenia w materiale **4 –**

*Assign Shell/Membrane Normal -* definiowanie orientacji elementów powłokowych/ membranowych,

**5 –** *Assign Beam/Truss Tangent –*definicja kierunku stycznego w elementach prętowych i belkowych

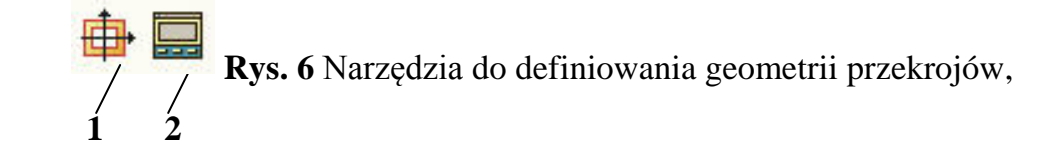

- **1** *- Create Profile –* definiowanie geometrii przekrojów elementów,
- **2 -** *Profile Manager –* zarządzanie przekrojami,

#### 2. Definiowanie materiału

Definiowanie materiałów w programie ABAQUS/CAE odbywa się w module *Property* przy wykorzystaniu narzędzia *Create Material:*  $\sqrt{\frac{c}{\epsilon}}$ , powodującego otwarcie okna definiującego rodzaje dostępnych materiałów – rys.7.

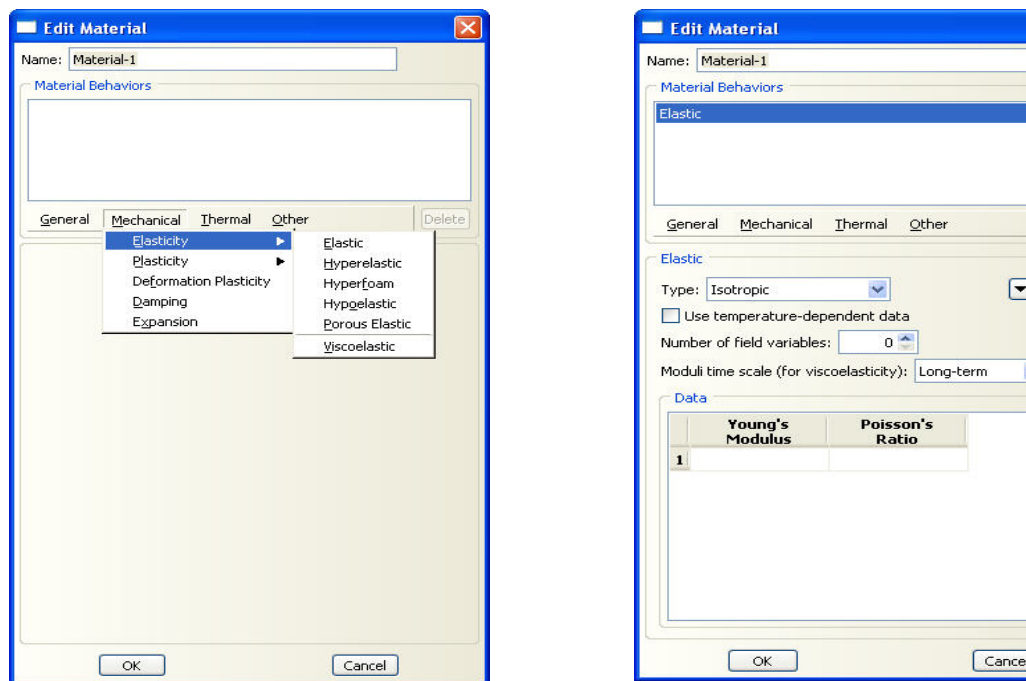

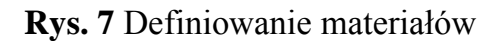

Na rys.7 przedstawiono przykład tworzenia materiału sprężystego o własnościach izotropowych. Zdefiniowanie własności mechanicznych takiego materiału polega na wprowadzeniu dwóch parametrów: modułu Younga oraz współczynnika Poisson'a.

Program ABAQUS/CAE umożliwia definiowanie materiałów w bardzo szerokim zakresie. Dla każdego tworzonego materiału użytkownik może zdefiniować te własności, które zostaną uwzględnione w prowadzonej analizie numerycznej. Lista zdefiniowanych własności dla danego materiału wyszczególniona jest w oknie *Material Behaviors*, natomiast wprowadzone wartości dostępne są w oknie *Data* – rys. 8.

Delete)

Suboptions

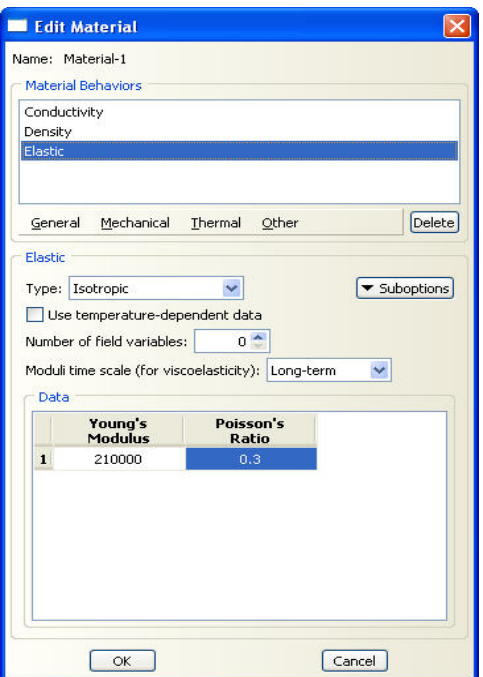

**Rys.8** Właściwości definiowanego materiału

Poszczególne własności, przypisywane do definiowanego materiału wprowadzane są poprzez menu dostępne w zakładkach okna *Edit Material*, do których należą: *General, Machanical, Thermal, Other*.

#### *- zakładka General:*

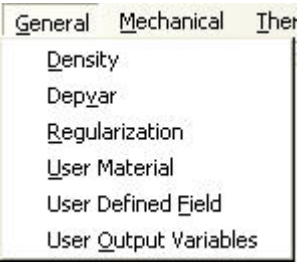

**Rys.9** Właściwości ogólne definiowanego materiału

Menu zakładki *General* umożliwia wprowadzanie podstawowych własności materiału, takich, jak m.in. gęstość materiału, czy definicji materiału bezpośrednio przez użytkownika.

#### *- zakładka Mechanical:*

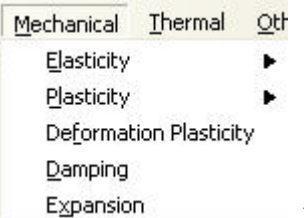

**Rys.10** Właściwości mechaniczne definiowanego materiału

Menu zakładki *Mechanical* umożliwia wprowadzanie własności mechanicznych materiału, niezbędnych do przeprowadzenia m.in. analizy wytrzymałościowej modelu numerycznego, takich jak definicja własności sprężystych czy plastycznych materiału, materiały lepkosprężyste, itp.

#### *- zakładka Thermal:*

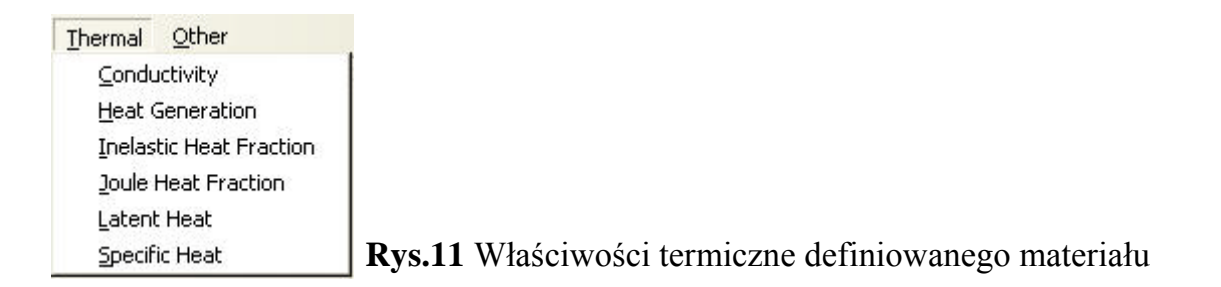

Menu zakładki *Thermal* umożliwia wprowadzanie własności termicznych materiału, niezbędnych w obliczeniach uwzględniających zagadnienia temperatury, przewodności termicznej czy przepływów ciepła.

#### *- zakładka Other:*

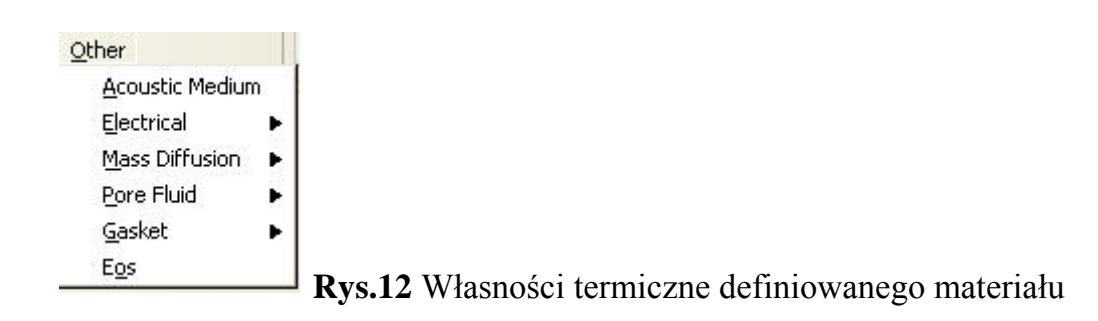

Menu zakładki *Other* umożliwia wprowadzanie pozostałych własności materiału, jak m.in. własności akustycznych, elektrycznych, itp.

Zdefiniowane materiały można edytować i modyfikować przy wykorzystaniu narzędzia *Material Manager*:  $\Box$  tórego okno dialogowe przedstawia rys.13.

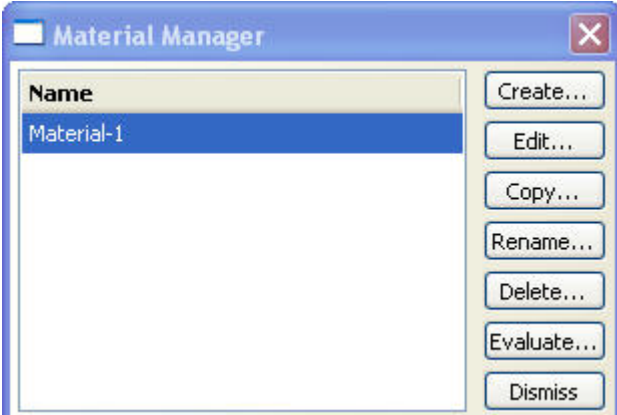

**Rys.13** Okno dialogowe narzędzia *Material Manager*

Funkcje okna dialogowego *Material Manager* są standardowymi funkcjami każdego narzędzia programu ABAQUS/CAE, przeznaczonego do zarządzania zdefiniowanymi wielkościami, niezależnie od aktualnie używanego modułu (każde okno dialogowe narzędzia *… Manager* posiada większość identycznych funkcji).

Funkcje narzędzia *Material Manager*:

- *- Create:* definiowanie nowych materiałów,
- *- Edit:* edytowanie własności i możliwość modyfikacji parametrów istniejących materiałów,
- *- Copy:* kopiowanie zdefiniowanych materiałów,
- *- Rename:* zmiana nazwy istniejącego materiału,
- *- Delete:* kasowanie materiałów z listy,
- *- Evaluate:* możliwość testowania materiałów hipersprężystych,
- *- Dismiss:* wyłączanie okna *Material Manager*,

3. Przypisywanie właściwości materiałowych do geometrii modelu

Zdefiniowane materiały należy odpowiednio przyporządkować do elementów geometrycznych modelu. W programie ABAQUS/CAE materiał przypisywany jest nie bezpośrednio do geometrii istniejących obiektów, lecz do tzw. *Section* (sekcji geometrycznych), które tworzone są za pomocą narzędzia *Create Section*: **E**, w sposób przedstawiony na rys.14.

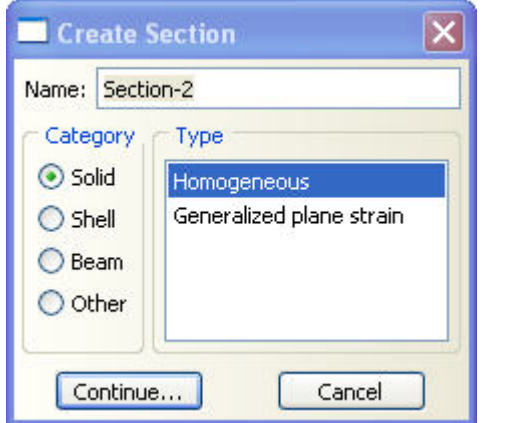

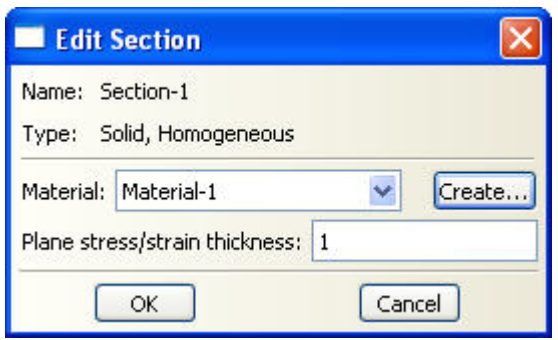

**Rys.14** Tworzenie sekcji geometrycznych

Zdefiniowane w powyższy sposób *Section* z przyporządkowanymi własnościami materiałowymi przypisywane są do geometrii modelu za pomocą narzędzia *Assign Section:* - rys.15. Taki sposób postępowania pozwala przyporządkowywać różne własności materiałowe do jednego obiektu geometrycznego, np. Part podzielony na regiony może posiadać kilka stref o zróżnicowanych własnościach materiałowych.

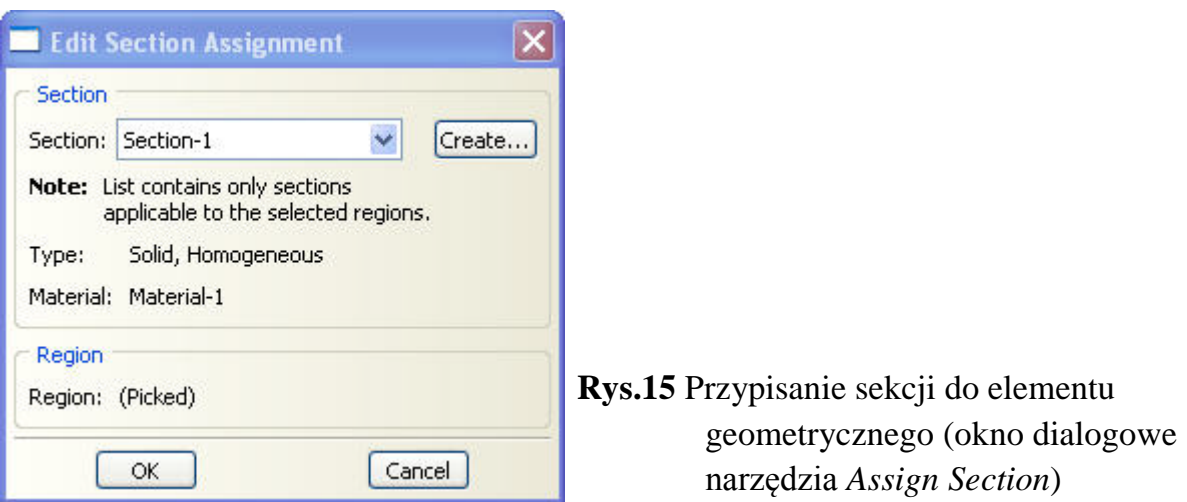

Elementy geometryczne z przypisanymi sekcjami (własnościami materiałowymi) wyświetlane są w kolorze zielonym, w celu odróżnienia ich od elementów, do których jeszcze nie przypisano sekcji.

W zależności od rodzaju występujących w modelu elementów geometrycznych do definiowanych sekcji przypisywane są określone własności kategorii geometrycznych:

- *- Solid:* przyporządkowywany jest do Part lub jego regionu,
- *- Shell:* przyporządkowywana jest grubość elementu powierzchniowego,
- *- Beam:* przyporządkowywany jest profil (przekrój) elementu belkowego,

Do specjalnych możliwości modułu *Property* można zaliczyć narzędzie *Special – Skin* (górne menu programu), umożliwiające definiowanie powłok pokrywających elementy bryłowe, tzw. *Skin*. Przy zastosowaniu bryłowych elementów z liniową funkcją kształtu nakładanie *Skin'a* daje dobre rezultaty związane z rotacyjnymi stopniami swobody powłoki, które w powyższym przypadku są definiowane przez odkształcenie modelu bryłowego (elementy bryłowe posiadają tylko translacyjne stopnie swobody).

Dla materiałów lepkosprężystych oraz hipersprężystych (viscoelastic, hyperelastic) istnieje możliwość testowania danych materiałowych otrzymanych na podstawie badań doświadczalnych. Opcja ta dostępna jest przy wykorzystaniu narzędzia *Material – Evaluate* z górnego menu programu lub w oknie dialogowym narzędzia *Material Manager: Evaluate*. Powyższe narzędzie pozwala tworzyć związki konstytutywne opisujące własności materiałowe z jednoczesną możliwością ich testowania pod kątem prowadzonej analizy obliczeniowej (czy przyjęte dane materiałowe nie będą stwarzały komplikacji w obliczeniach).

# 4. Modelowanie zagadnienia fizycznie nieliniowego – charakterystyka materiału sprężystoplastycznego

Do problemów fizycznie nieliniowych zalicza się zagadnienia związane z **plastycznością, lepkością i pełzaniem.** Analiza wielu układów wymaga uwzględnienia zmian własności materiału po przekroczeniu granicy plastyczności. W analizach dotyczących wytrzymałości konstrukcji najczęściej stosowanymi nieliniowymi modelami materiału są różnego rodzaju modele sprężysto-plastyczne, w których występuje przejście materiału ze stanu sprężystego do stanu plastycznego. W materiałach sprężysto-plastycznych oprócz odkształceń sprężystych pojawiają się odkształcenia trwałe, co można zapisać następująco:

$$
\{\epsilon\} = \{\epsilon_S\} + \{\epsilon_{PL}\}
$$

Całkowite odkształcenie jest zatem sumą odkształcenia sprężystego oraz odkształcenia plastycznego. Dla materiałów o charakterystyce nieliniowej zastosowanie modelu liniowego prowadzi do istotnych błędów rozwiązania, zwiększających się wraz ze wzrostem poziomu obciążania konstrukcji.

Najprostszym modelem materiału sprężysto-plastycznego jest materiał o charakterystyce bilinearnej, składający się z dwóch odcinków o różnym kącie nachylenia w stosunku do osi odkształceń **ε.** Kąt nachylenia drugiego odcinka, reprezentującego materiał uplastyczniony reprezentuje moduł styczny  $E_T$ .

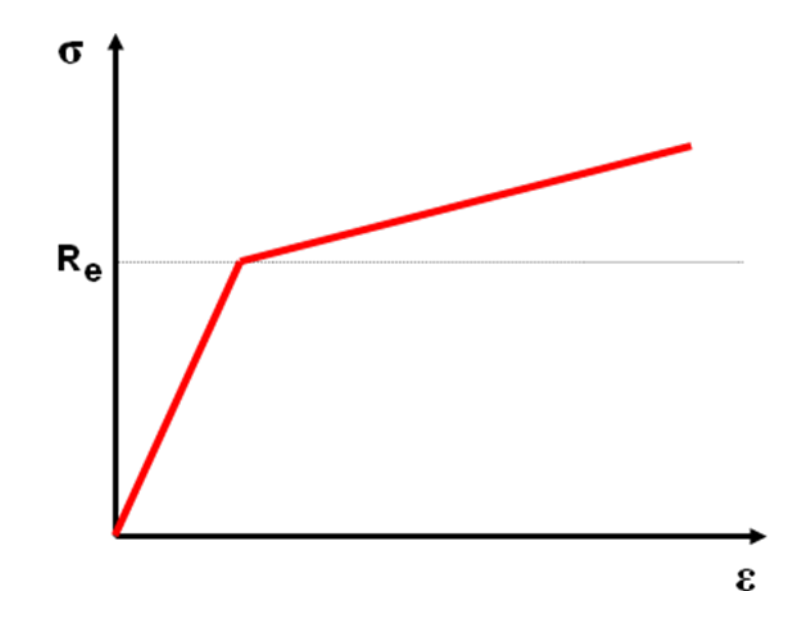

**Rys.16** Model materiału sprężysto-plastycznego o charakterystyce bilinearnej

W programie ABAQUS/CAE definicja modelu materiału sprężysto-plastycznego odbywa się w sposób następujący:

| Elasticity                                                                                                    |                                                                                                    | <b>Material Behaviors</b>                                                                                                    |
|----------------------------------------------------------------------------------------------------|----------------------------------------------------------------------------------------------------|----------------------------------------------------------------------------------------------------|
| Plasticity                                                                                                    | Plastic                                                                                                    | Plastic                                                                                                    |
| Damage for Ductile Metals<br>▶<br>Damage for Traction Separation Laws<br>٠<br>Damage for Fiber-Reinforced Composites<br>Damage for Elastomers<br>٠<br><b>Deformation Plasticity</b><br>Damping<br>Expansion | Cap Plasticity<br>Cast Iron Plasticity<br>Clay Plasticity<br>Concrete Damaged Plasticity<br>Concrete Smeared Cracking<br>Crushable Foam<br>Drucker Prager | <b>Delete</b><br>Mechanical Thermal Other<br>General<br>Plastic<br>$\overline{\mathbf{v}}$<br>Hardening: Isotropic<br>▼ Suboptions<br>Use strain-rate-dependent data<br>Use temperature-dependent data |
| <b>Brittle Cracking</b>                                                                                                    | Mohr Coulomb Plasticity<br>Porous Metal Plasticity<br>Creep<br>Swelling<br><b>Viscous</b>                                                                 | 0 <sup>4</sup><br>Number of field variables:<br><b>Data</b><br>Yield<br><b>Plastic</b><br><b>Stress</b><br><b>Strain</b><br>450<br>$\Omega$<br>1<br>$\overline{2}$<br>790<br>0.1553                    |

**Rys.17** Definicja zakresu plastycznego materiału sprężysto-plastycznego

Wyznaczenie wartości zakresu plastycznego dla charakterystyki bilinearnej odbywa się wg następujących założeń:

- Yield Stress: 450 MPa (naprężenie inicjujące zakres plastyczny –  $R_e$ ), Plastic Strain: 0 (odkształcenie plastyczne na początku zakresu plastycznego)

- Yield Stress: 790 MPa (naprężenie przy zerwaniu –  $R_m$ ), Plastic Strain: 0.1553 (odkształcenie plastyczne odpowiadające zerwaniu próbki).

Wartość odkształcenia plastycznego materiału odpowiadającego granicy wytrzymałości Rm określa się w sposób następujący:

$$
\epsilon_{\text{PL}}\ =\mathbf{A}_{5\%}\text{ - }\mathbf{R}_{m}\text{/ }\mathbf{E}
$$

gdzie:

**A5%** - wydłużenie procentowe po rozerwaniu próbki,

**Rm** – granica wytrzymałości materiału na rozciąganie,

**E** – moduł sprężystości podłużnej (Young'a).